## Logowanie do aplikacji Google Classroom

1. Na stronie <https://www.google.pl/>

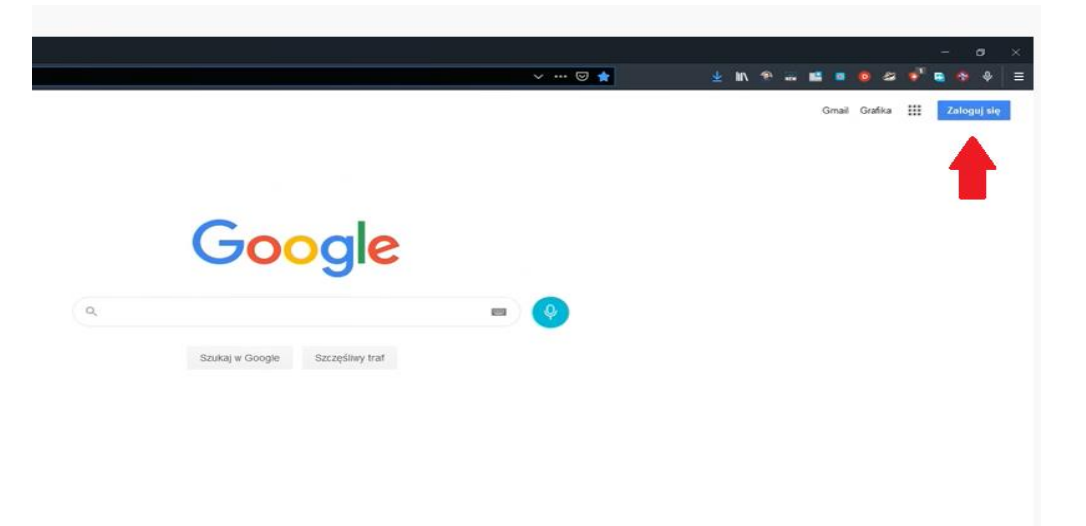

2. Logujemy się na otrzymane konto **[imie.nazwisko@edu.sp1grodzisk.pl](mailto:imie.nazwisko@edu.sp1grodzisk.pl)** przy użyciu otrzymanego hasła, które należy zmienić.

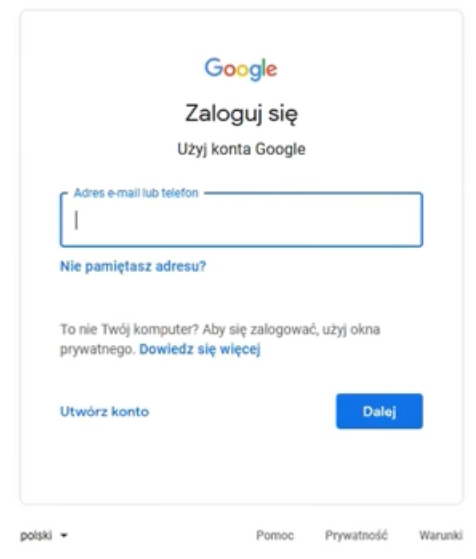

## 3. Akceptujemy regulamin konta

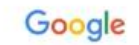

Witamy na Twoim nowym koncie

Włtamy na Twoim nowym koncie: jkowałski@zsm.edu.pl. Jest ono zgodne z wieloma usługami Google.<br>ale to administrator domeny zsm.edu.pl decyduje, które usługi są na nim dostępne. Wskazówki na<br>temat korzystania z nowego konta

cenia Norzystawie a znanego Norza azispisowa w venimu y monusty sokoji komzety o Twoim koncie.<br>Gły korzystasz z usług Google, administrator domeny ma dostęp do informacji o Twoim koncie.<br>Jeonalski@zsm.edu.pli w typni wazys

Jeśli Twoja organizacja zapewnia Ci dostęp do podstawowych usług G Suite, korzystanie z nich<br>podlega umowie o użytkowaniu G Suite zawartej przez Twoją organizację. Udostępnienie wszystkich<br>innych usług Google włączonych pr

prava zamenaniama za zamena pomiana obomianje je na narumim obvycanje na osniji zavog.<br>Klikoji Akceptuje' ponižej, by potwierdzić, že rozumiesz opisany sposób działania konta<br>Kowałski@zsm.edu pl oraz akceptujesz Warunki ko

 $\begin{aligned} &\textbf{A} \textbf{keeping} \end{aligned}$ 

## 4. Zmieniamy hasło.

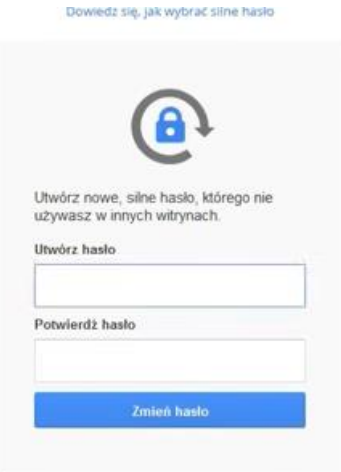

5. W górnym prawym rogu klikamy w ikonę aplikacji google (9 kropeczek) i wybieramy classroom.

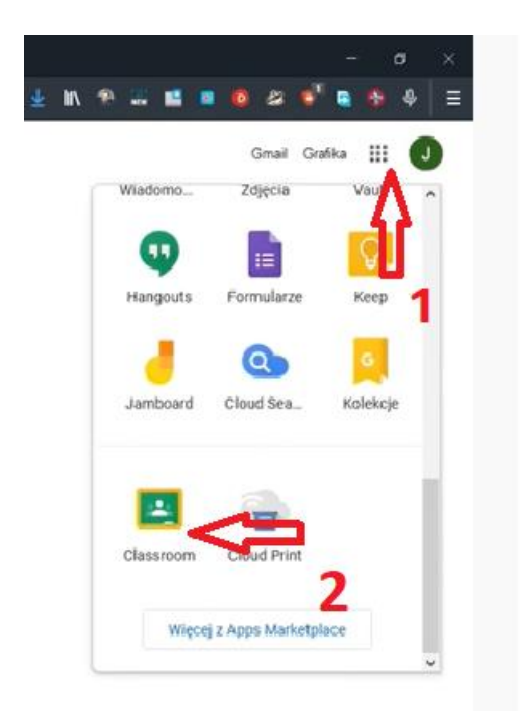

6. Wybieramy rolę jestem uczniem (gdy się przez pomyłkę pomylisz zgłoś to nauczycielowi i poproś o nowy przydział)

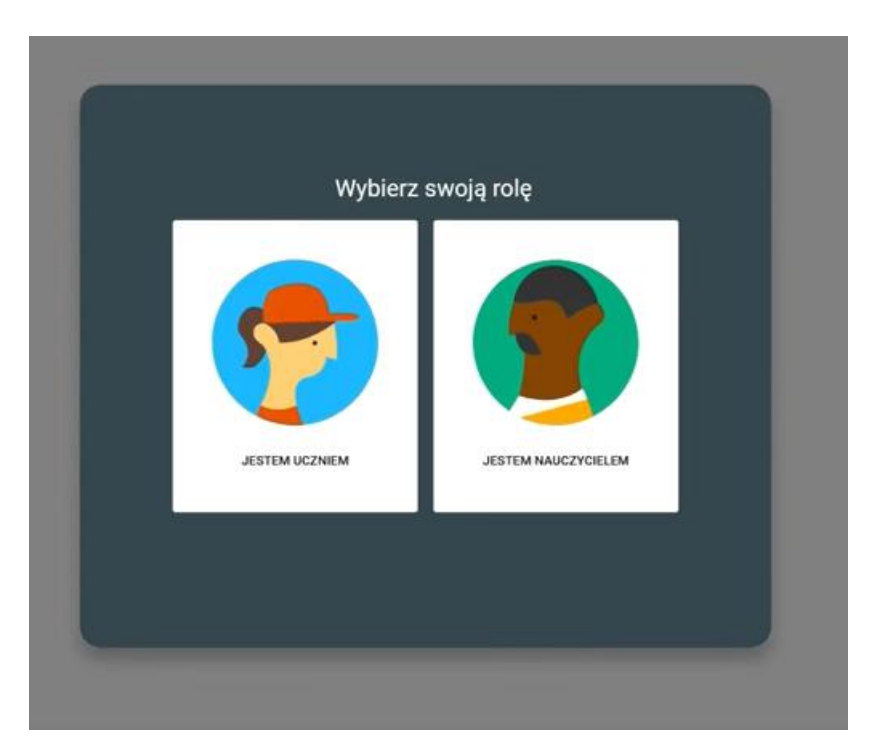

7. Przyjmij zaproszenia od nauczyciela do zajęć klikając dołącz. Jeśli usuniesz zajęcia zanim do nich dołączysz, poproś nauczyciela o ponowne wysłanie zaproszenia lub kodu zajęć.

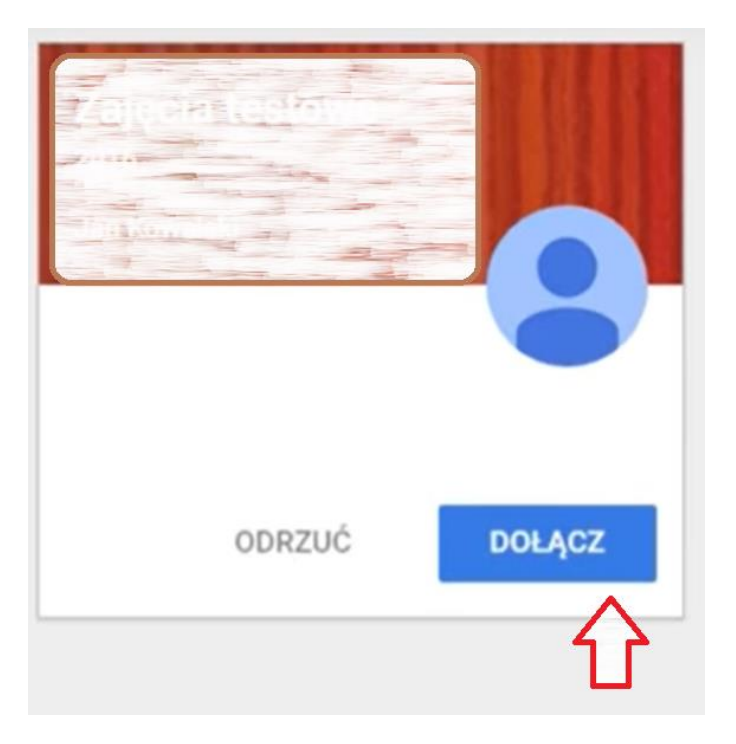

- 8. W każdej dołączonej grupie(lekcji) będziesz otrzymywać zadania od nauczyciela.
- 9. Na szkolnym koncie możemy korzystać też z innych aplikacji np.: dysk, czat komunikatora Meet oraz poczty Gmail.

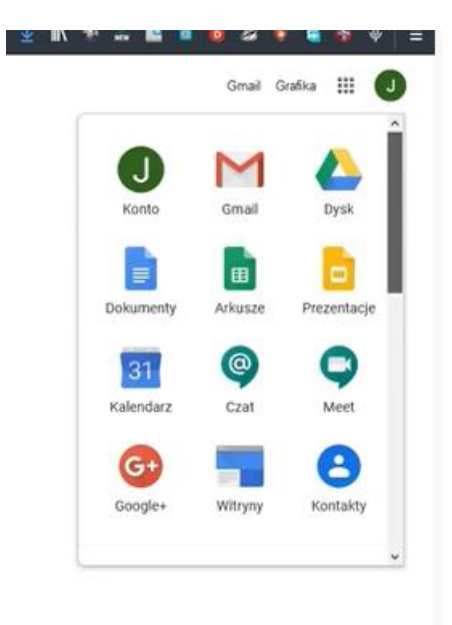

## Powodzenia